# What's New

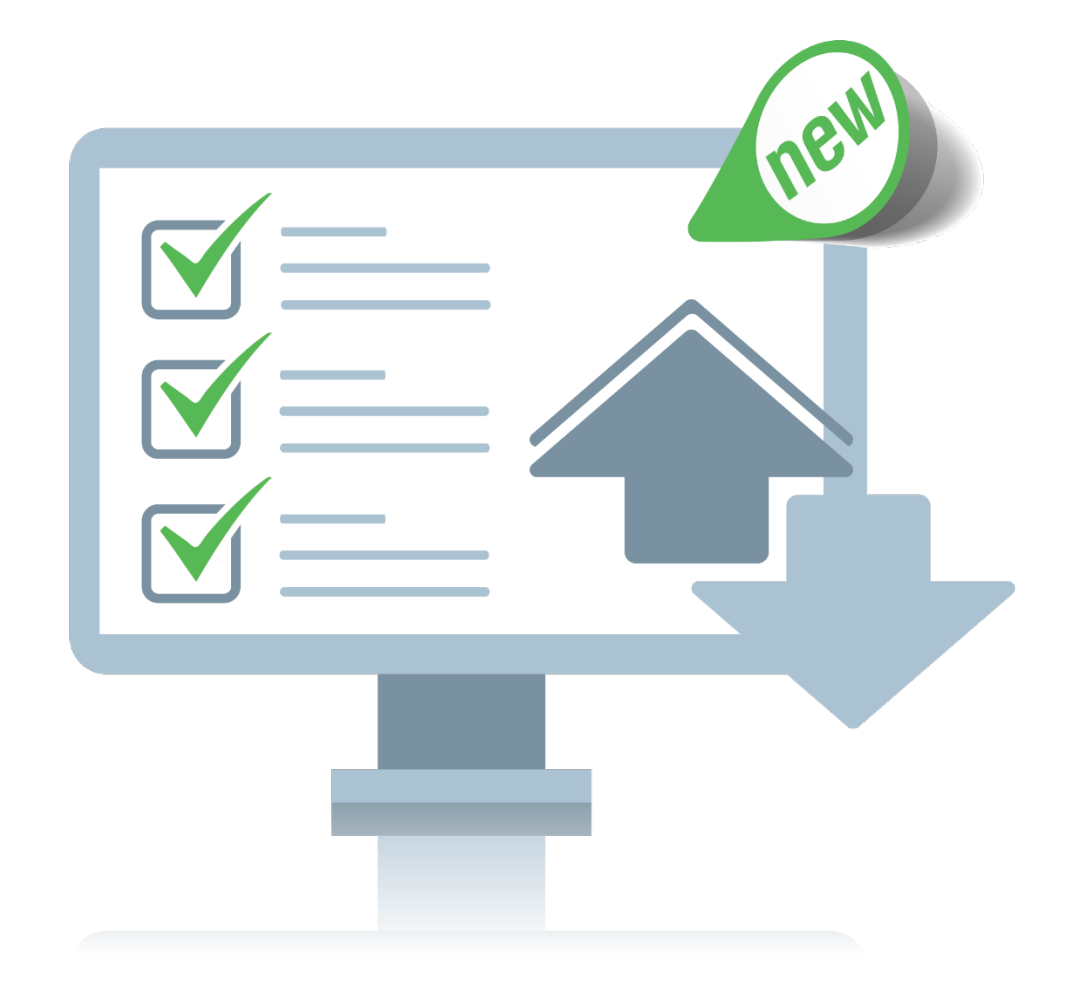

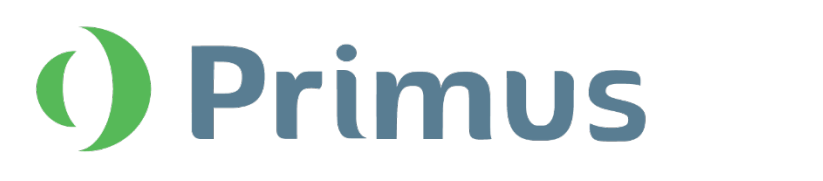

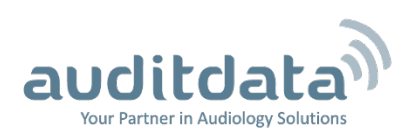

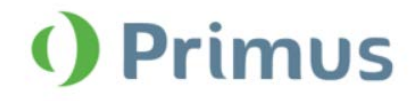

# **Table of Contents**

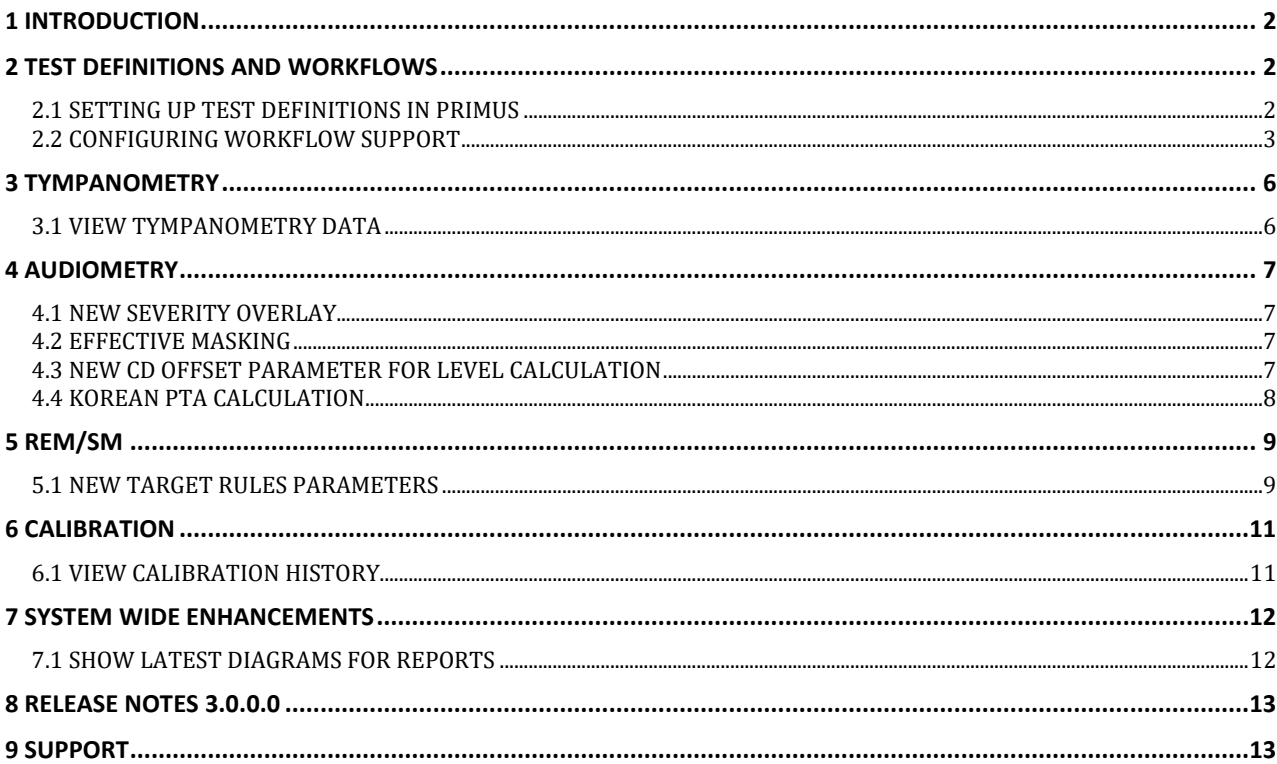

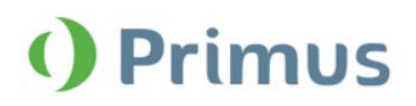

# <span id="page-2-0"></span>**1 Introduction**

The purpose of this document is to give you an overview of the new features in Primus 3.0.0.0.

## **Please note that this is NOT a mandatory update from the previous version, 3.0.0.0.**

The first few sections give you a brief description of the most important new features. To get a full list of the enhancements and fixes done in this release, take a look at the [Release Notes](#page-13-0) section.

# <span id="page-2-1"></span>**2 Test Definitions and Workflows**

## <span id="page-2-2"></span>**2.1 Setting Up Test Definitions in Primus**

Test definitions are pre-configured measurements based on the test types available within the system. You can set up a test definition for every test type available in Primus by configuring the signal type, level, transducer, masking stimulus, and other options. Once set up, you can proceed to conducting measurements with predefined test settings.

Go to **Tools** -> **Test Definitions** to locate a Test Definitions window. Here, navigation tabs on the left represent the main modules in the application. Use the buttons on the right panel to set up test definitions for every module.

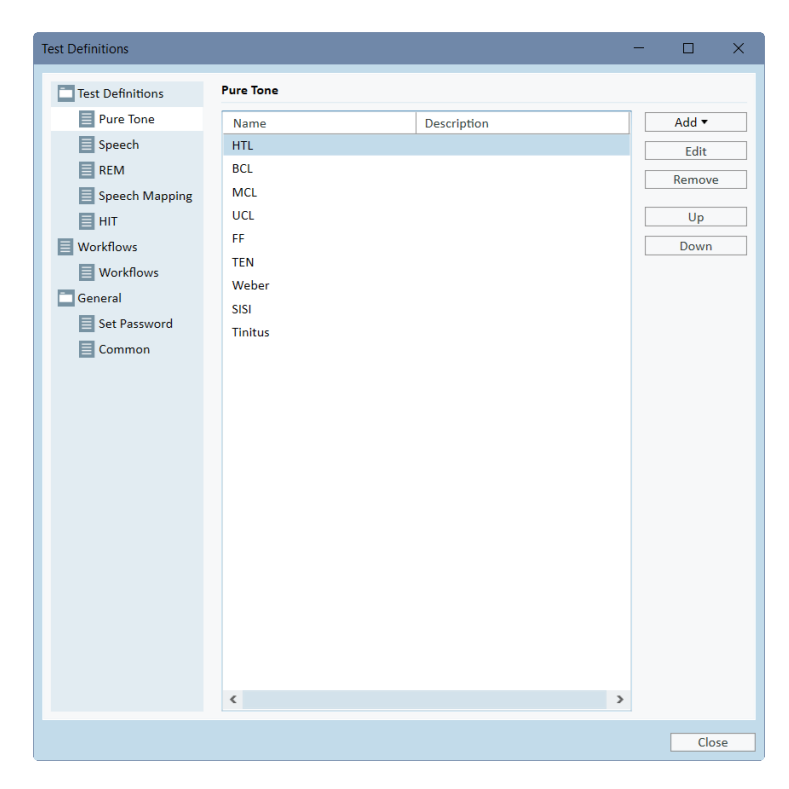

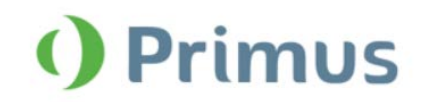

# What's New in Primus 3.0.0.0

If needed, you can modify the test settings in the module as well. Right click the test definition in the Test Types section and select **Edit test definition** to make necessary changes.

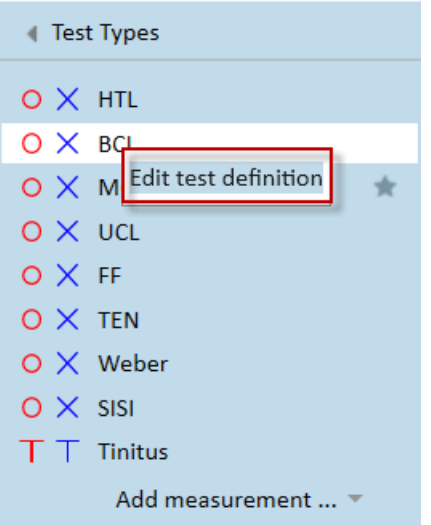

## <span id="page-3-0"></span>**2.2 Configuring Workflow Support**

Primus now features the new workflow support utility which guides you through the necessary measurements step by step. The purpose is to provide the ability to follow company defined test protocols and open the test steps in their predefined configuration.

Workflow support can be activated under **Tools** > **Settings** > **Workflow**.

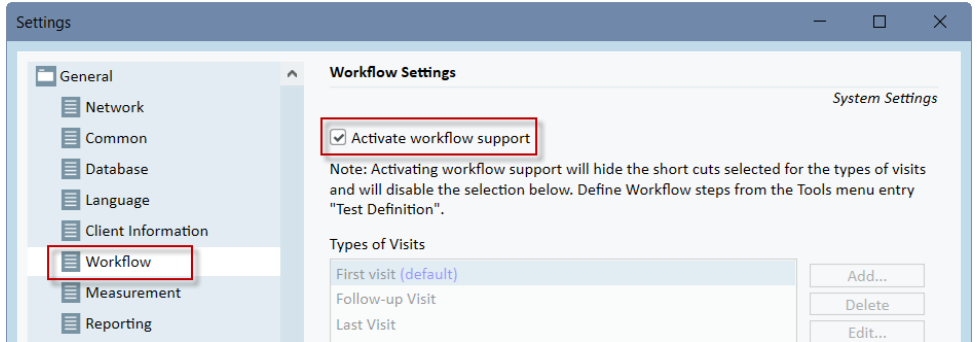

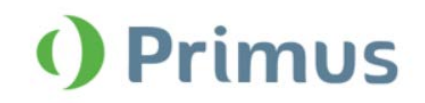

You can find the preconfigured out of the box workflows by going to **Tools** > **Test Definitions** > **Workflows**. Here, you can add your own custom workflows. Use the buttons on the right to customize the workflows according to your needs.

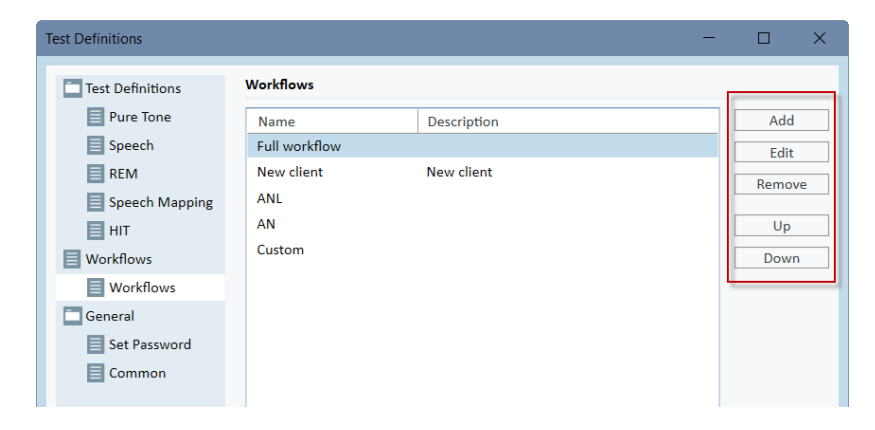

As you customize the workflow, you have the list of steps with the description.

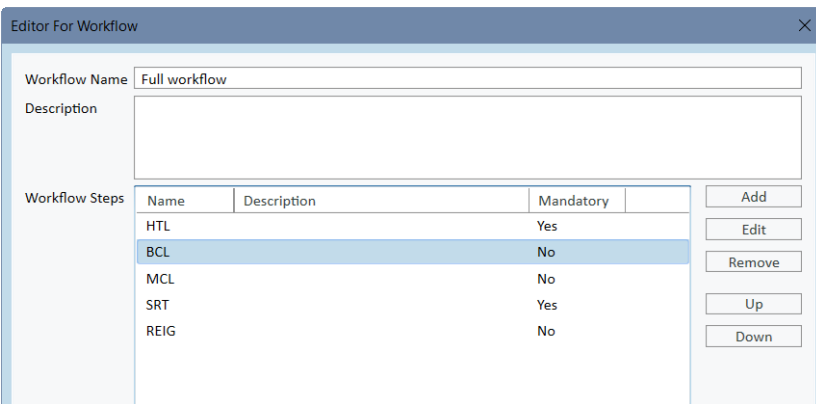

Select **Edit** to make individual settings for this step.

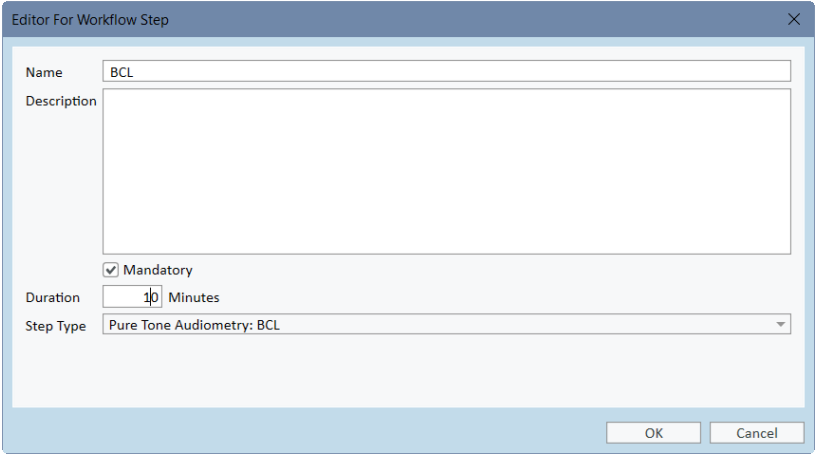

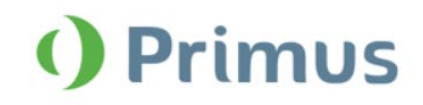

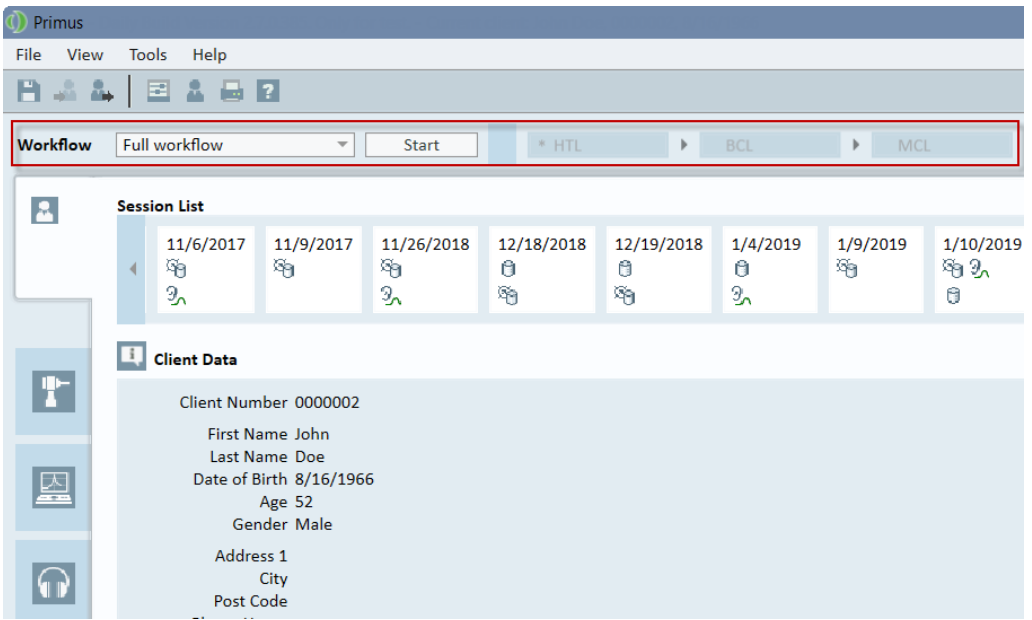

After you restart Primus, the workflow will appear on the top panel of the application.

Click **Start** to begin. The first workflow step will be highlighted and after clicking on it you will be directed to the corresponding module where the preconfigured test will open.

After you are done, click **Finish** to complete the workflow.

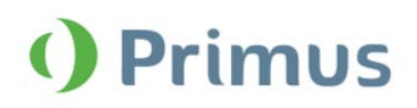

# <span id="page-6-0"></span>**3 Tympanometry**

## <span id="page-6-1"></span>**3.1 View Tympanometry Data**

The new **Tympanometry Tasks** module allows displaying tympanometry measurement results from NOAH.

This module is designed to help a user follow the workflow by reviewing test results and analyzing data. Please note that you cannot conduct any tympanometric measurements directly in Primus.

Primus supports displaying the following types of Impedance measurements stored in Noah:

- Tympanometry measurements
- Reflex measurements

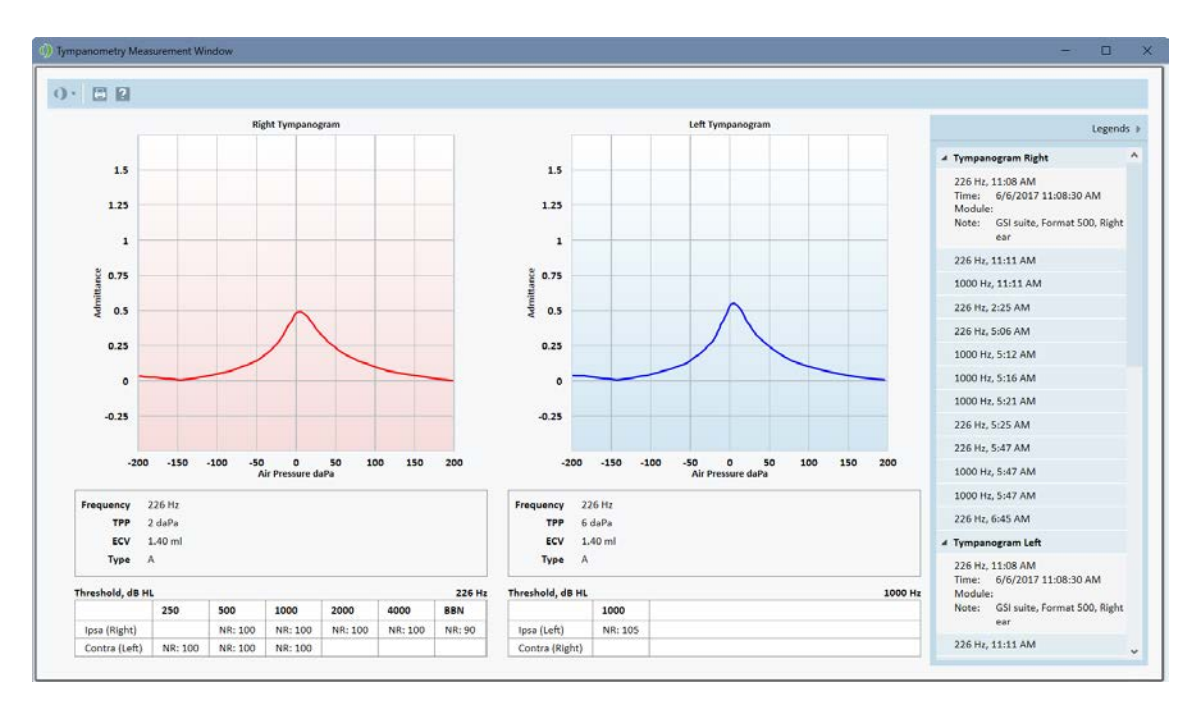

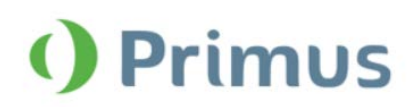

# <span id="page-7-0"></span>**4 Audiometry**

## <span id="page-7-1"></span>**4.1 New Severity Overlay**

We have added a new Severity overlay to the **Pure Tone** module. It provides additional information on the degree of the patient's hearing loss.

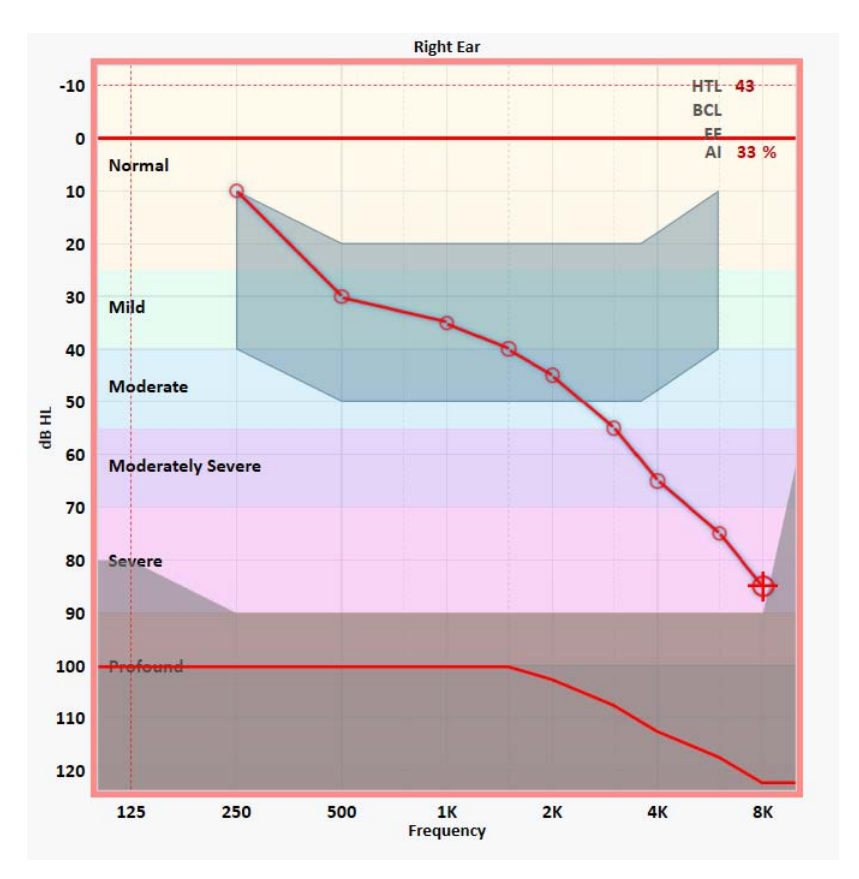

## <span id="page-7-2"></span>**4.2 Effective Masking**

Masking output is now displayed either in dbSPL (when restSPL = 0) or in dbEM (effective masking). This depends on the type of masking noise you have selected. Effective masking means it is efficient enough to mask the stimulus signal.

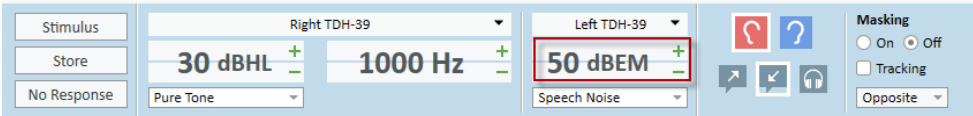

## <span id="page-7-3"></span>**4.3 New CD Offset Parameter for Level Calculation**

Some speech CD schemas now include a CD offset parameter for calculating levels. This parameter is only used for the following schemas: "Wörter für Gehörprüfung mit Sprache VERBESSERT" and "Freiburger Westra". CD offset is used when a dB SPL view is selected.

# What's New in Primus 3.0.0.0

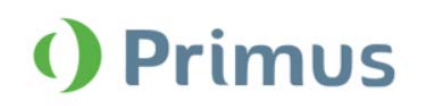

## <span id="page-8-0"></span>**4.4 Korean PTA calculation**

You can enable an alternative way to calculate PTA as used in South Korea. This can be done from **Tools** > **Settings** > **Audiometry** > **PTA/CPT**.

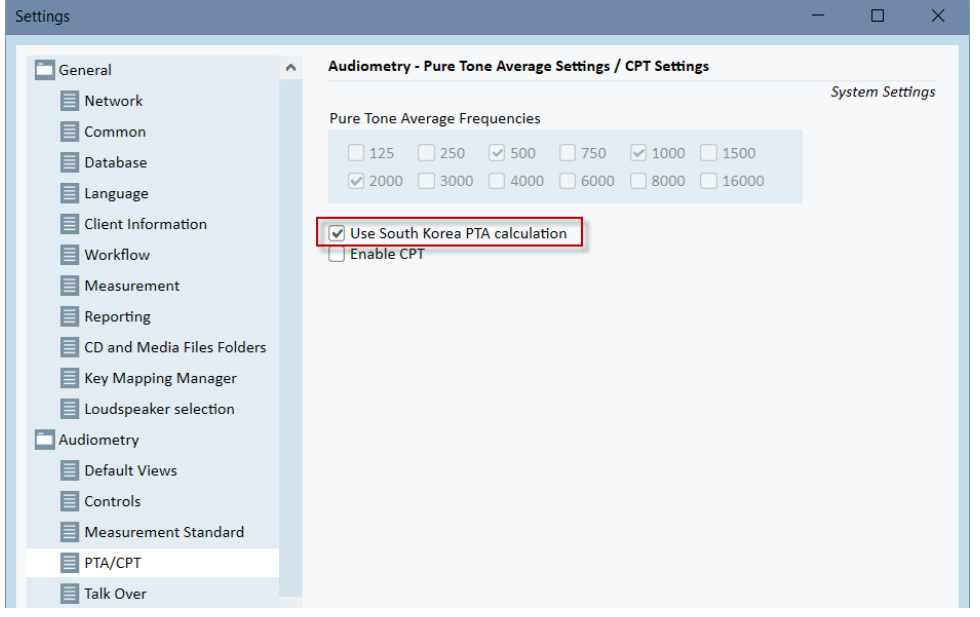

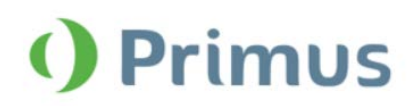

# <span id="page-9-0"></span>**5 REM/SM**

## <span id="page-9-1"></span>**5.1 New target rules parameters**

We have added two new parameters for the target rules in the REM/SM modules.

Open targets to set compression speed for all target rules.

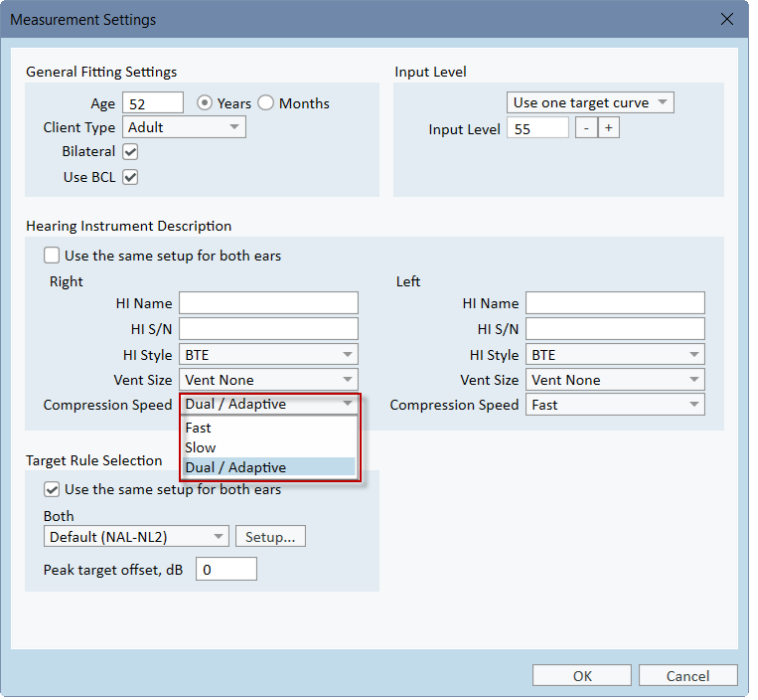

You can also specify the number of channels for the NAL-NL1 and NAL-NL2 target rules. Select the rule and then click **Setup** to open the Hearing Instrument Settings window.

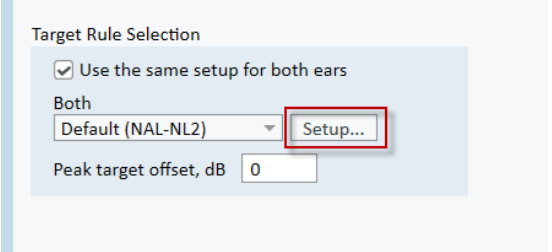

Set the required number of channels in the corresponding field.

# What's New in Primus 3.0.0.0

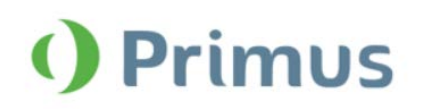

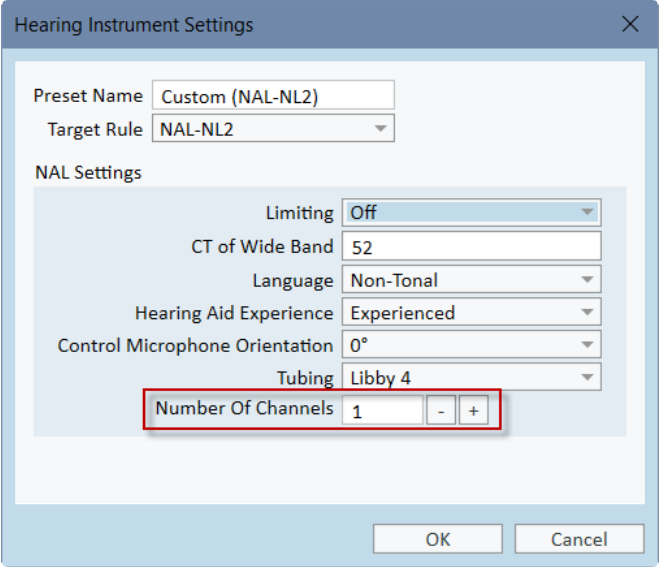

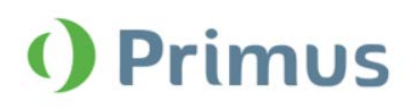

# <span id="page-11-0"></span>**6 Calibration**

## <span id="page-11-1"></span>**6.1 View Calibration History**

You can now view the complete calibration history in Primus. Open **Sound Field Calibration** where all calibration sessions are listed chronologically. You can also see the name of technician who performed each calibration.

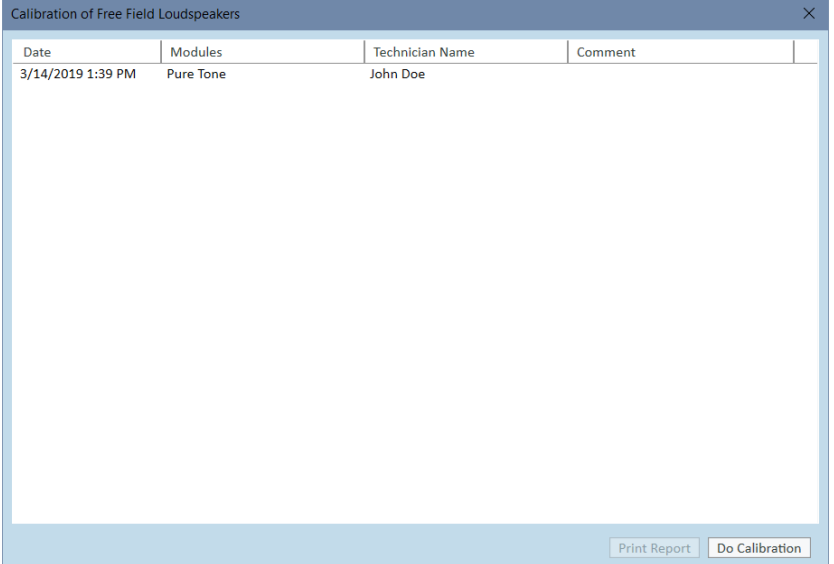

Select any session and click **Print Report** to print it out.

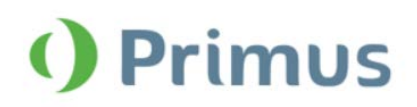

# <span id="page-12-0"></span>**7 System Wide Enhancements**

## <span id="page-12-1"></span>**7.1 Show Latest Diagrams for Reports**

You can now select the option to show the latest Pure Tone and Speech diagrams for the following German language reports: Muster & Hörgeräteversorgung.

**Note:** This is only available in the German version of Primus.

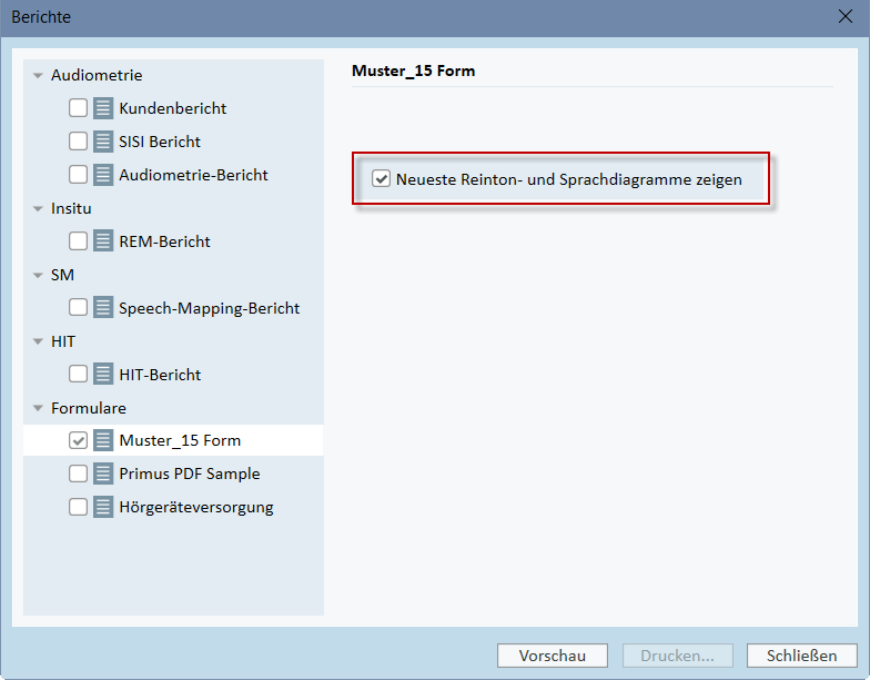

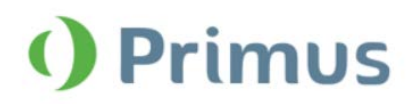

# <span id="page-13-0"></span>**8 Release Notes 3.0.0.0**

This version of the Primus software release contains the following enhancements:

## **Audiometry**

- New severity overlay
- Masking output displayed in dbSPL or dbEM
- New CD offset parameter for level calculation in Speech
- Korean PTA calculation

## **REM**

• Compression speed and number of channels parameters for the target rules

## **Calibration**

• View the complete calibration history and print every session

## **Tympanometry**

• New **Tympanometry Tasks** module to display tympanograms from NOAH

## **System Wide Enhancements**

- Customizable test definitions for every test type
- Workflow utility to guide the user through the necessary measurements step by step
- Show latest diagrams for some German language reports

## **Supported Languages**

• English, German, French, Polish, Turkish, Danish, Finnish, Spanish, Italian, Hungarian, Korean, Chinese, and Japanese.

## **Bug Fixes and Other Improvements**

## **Dependencies**

This version supports NOAH versions 4 or higher. To use the Primus Panel under AuditBase System, AuditBase version 4.17.01 or higher is required.

## **Installation**

To upgrade to Primus 3.0:

- 1. Run the set-up file: Setup\_Primus\_3\_0\_0\_0.exe.
- 2. Follow the instructions on the screen and your system will be updated.

# <span id="page-13-1"></span>**9 Support**

For further information, please visit [www.auditdata.com.](http://www.auditdata.com/)